5 ヘルプ

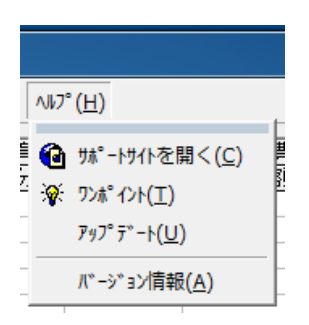

このメニューでは、システム利用時のヒン トを表示します。

- 5.1 サポートサイトを開く ブラウザを起動して、旅費計算システムのサポートサイトを開きます。 サポートサイトには、次のような情報が計算されています。 ・県内主要バス会社の運賃表へのリンク(路線バス料金の確認に利用してください。)
- 
- ・最新の旅費計算システム(バージョン番号の確認、インストーラのダウンロード)
- ・その他(操作マニュアル、不具合の情報)

5.2 ワンポイント

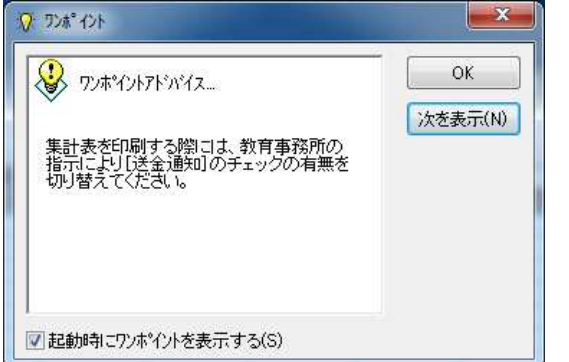

旅費計算システム起動時に表示されるワ ンポイントアドバイスの表示・非表示を切り 替えます。

5.3 アップデート

Windows Vista 以降の OS では、セキュリティ機能が強化されたため、データの更新を 行う際には一時的に管理者権限で実行するなど、特別な対応が必要なことがあります。

このため、今後の制度改正等による軽易な修正に対して、インターネットを介して必要 な時に簡単に実行する機能です。(修正内容によっては、今後も管理者権限での実行が必要 なものもあります。)

※インターネットによるアップデート機能で更新可能な内容の例

・JR 料金の計算に使用するサイトや、距離を計測する電子地図サイトの URL

- ・車賃、旅行雑費、宿泊料等条例で定められた単価
- ・教育事務所長名

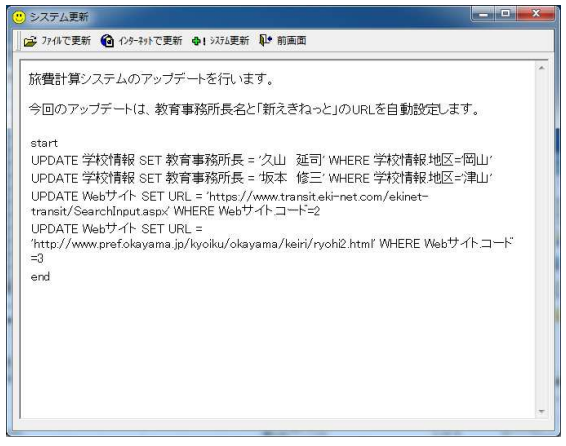

アップデートを行う際には、変更キーワ ードの入力が必要になります。

変更キーワードは、学校情報に登録した 所属コードを正確に入力してください。

- (1)画面が開いた後、「インターネットで更 新」ボタンをクリックすると、教育事務 所のホームページに掲載した更新情報を 取得します。
- (2)旅費計算システムを使用するパソコンがインターネットに接続できない場合は、更新 ファイルを利用して更新することができます。(この場合は「ファイルで更新」をクリッ クし、更新ファイルを選択して読み込みます。)

上記(1)または(2)の作業を行った後、「システム更新」をクリックし、「システム 更新が正常に終了しました。」というメッセージが表示されると作業は完了です。

「前画面」をクリックしてこの画面を終了してください。

※インターネットに接続できないパソコン用の更新ファイルの入手は、教育事務所の担当 者まで連絡するか、インターネットへ接続可能なパソコンで次の URL を開き、当該ペー ジを USB メモリ等に保存(インターネットエクスプローラの場合は、ファイル→名前を 付けて保存→Web ページ、HTML のみを選択して保存)して旅費計算システムがイン ストールされたパソコンへ持って行き、「ファイルで更新」で USB メモリ等に保存され た HTML ファイルを開いてください。

http://www.pref.okayama.jp/kyoiku/okayama/keiri/ryohi/update.htm

※3.11.4 のインストール後には、最初に「ヘルプ→アップデート」を行ってください。

5.4 バージョン情報

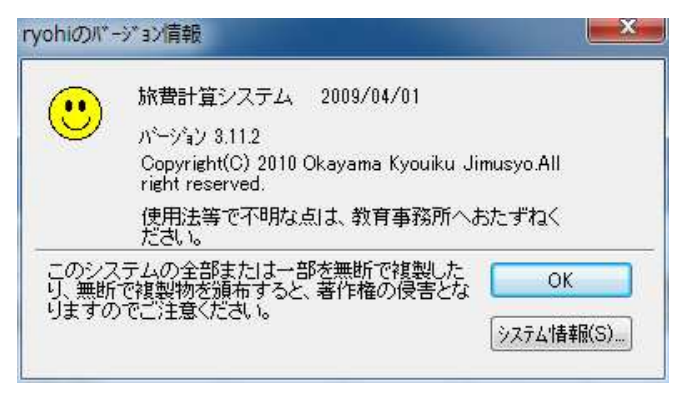

現在使用中の旅費計算システムの バージョン情報を表示します。

サポートサイトに最新のバージョ ン番号を掲載しているので、一致し ているかどうか確認してください。